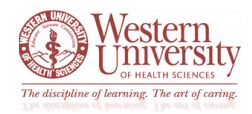

#### **Background Information:**

**\***Every student, faculty, staff, and visitor **must fill out** this *WesternU COVID-19 Self-Screening Survey* daily before arriving on campus.

**\***This survey is for those who need access to WesternU's campuses. Per local public health authorities, the University **is required** to check COVID-19 symptoms **daily for anyone on our campuses**.

#### **Methods for Accessing the** *WesternU COVID-19 Self-Screening Survey***:**

\*Since this survey must be filled out daily for any on-campus visit, there are several methods for accessing the survey on any computer or mobile device.

\*Please review the various *Methods of Access* options listed below for the type of computer or mobile device you will be using to fill out the survey.

- **Method of Access: Any Computer or Mobile Device**
	- o Use this direct hyperlink: [https://covid.westernu.edu/](https://nam12.safelinks.protection.outlook.com/?url=https%3A%2F%2Fwesternu.az1.qualtrics.com%2Fjfe%2Fform%2FSV_0id5SfjhqRBRgMd&data=02%7C01%7Ccerdman%40westernu.edu%7C67cb25b1bc1f4451e89c08d856ad8d00%7C25a6f4f8d912492a84df376754ba693e%7C1%7C0%7C637354651335822333&sdata=EFQeJ%2B4d3cgyYHulUiDKgPAbbYZdw7Wi4GcsekuRyKE%3D&reserved=0)
- **Method of Access: Mobile Device with QR Code Reader**
	- o Scan the below QR Code into your QR Code Reader app:

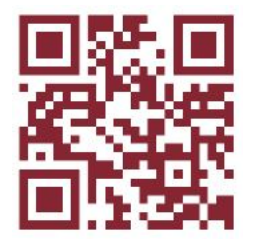

• **Method of Access: Any Mobile Device**

- o Live Safe App
	- See instructions provided within this documentation for how to access the survey from this mobile app
		- **Please note:** this is the *preferred method* of accessing and submitting this survey
- o Mobile Device's Home Screen
	- See instructions provided within this documentation for how to add the survey to your mobile device's home screen

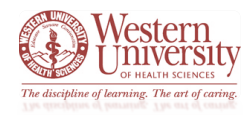

**Accessing the** *WesternU COVID-19 Self-Screening Survey* **from the** *LiveSafe* **App:**

#### \***Important Notice:**

- Before following the steps below, please be sure to download the *LiveSafe* app to your mobile device
- After downloading the app, make sure to complete your profile and join the WesternU campus
	- o Select *WesternU* for the Pomona campus
	- o Select *WesternU Oregon* for the Lebanon campus
- Please [click here](https://www.westernu.edu/students/livesafe/) or use the hyperlink below to access the *University Student Affairs LiveSafe* web page for instructions on how to install and use the LiveSafe app
	- o <https://www.westernu.edu/students/livesafe/>

#### **Instructions for Using the** *LiveSafe* **App for the** *WesternU COVID-19 Self-Screening Survey***:**

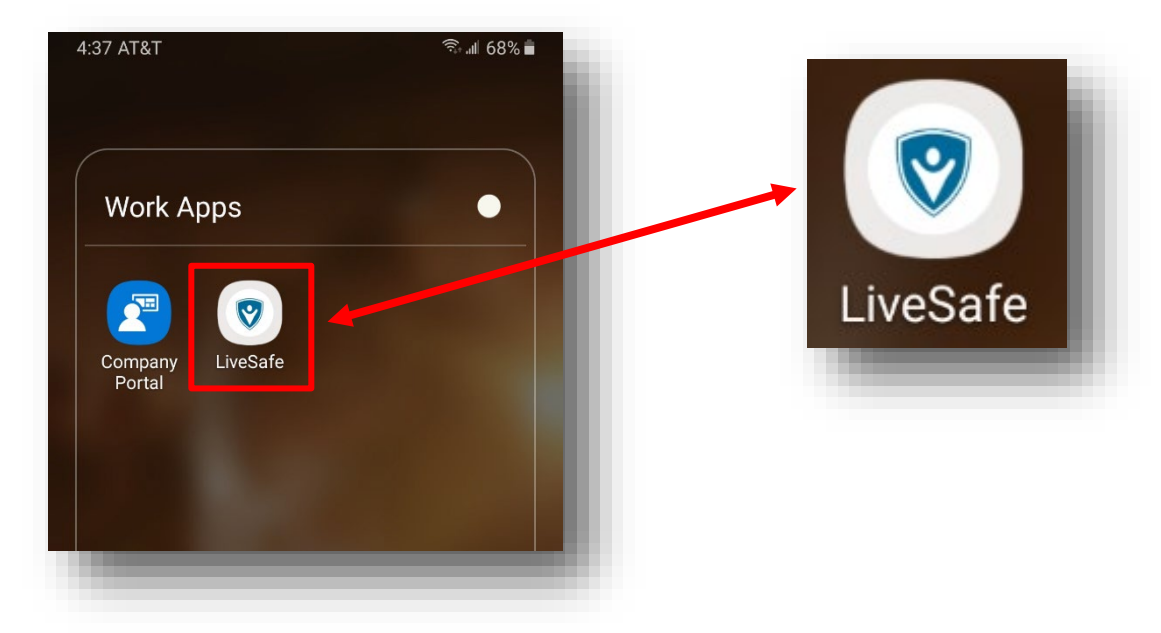

• Find the *LiveSafe* app on your mobile device and click the icon to open

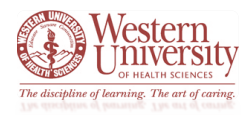

**Instructions for Using the** *LiveSafe* **App for the** *WesternU COVID-19 Self-Screening Survey* **– cont.:**

• With the *LiveSafe* app open, confirm you are using the app through WesternU by seeing our logo at the top

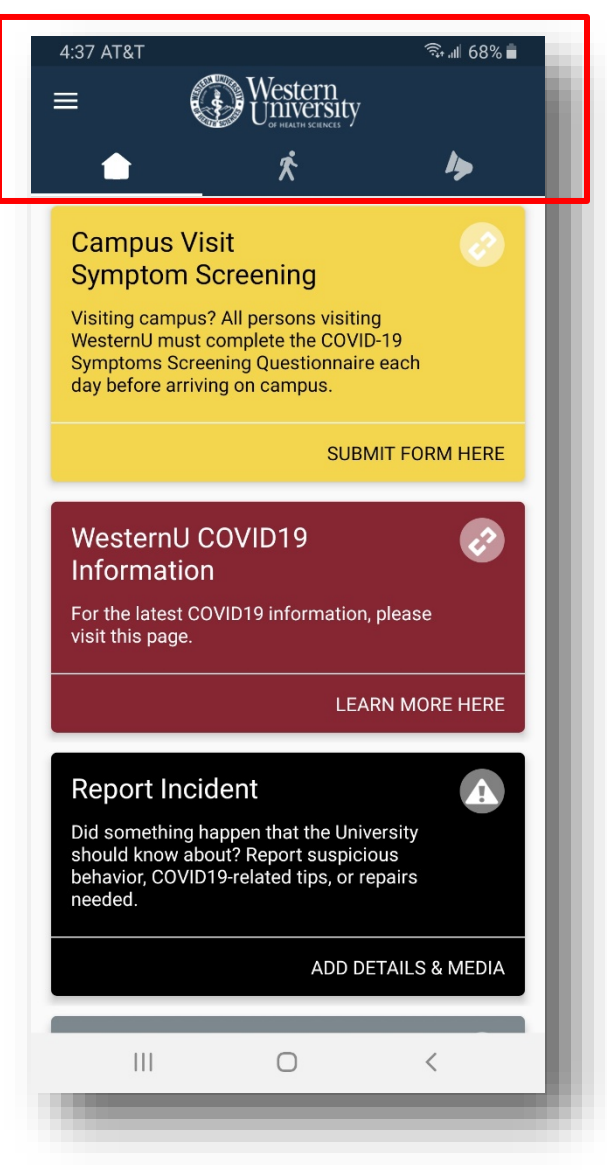

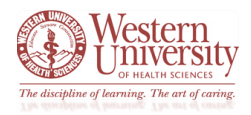

**Instructions for Using the** *LiveSafe* **App for the** *WesternU COVID-19 Self-Screening Survey* **– cont.:**

- Once you are in the *LiveSafe* app and confirmed to be entered through WesternU, you will notice the *Campus Visit Symptom Screening* item – it is the first item on the application's homepage
	- o It is the large **gold** portion at the top of the screen
		- **EXTERGE Click the SUBMIT FROM HERE** option to open the survey

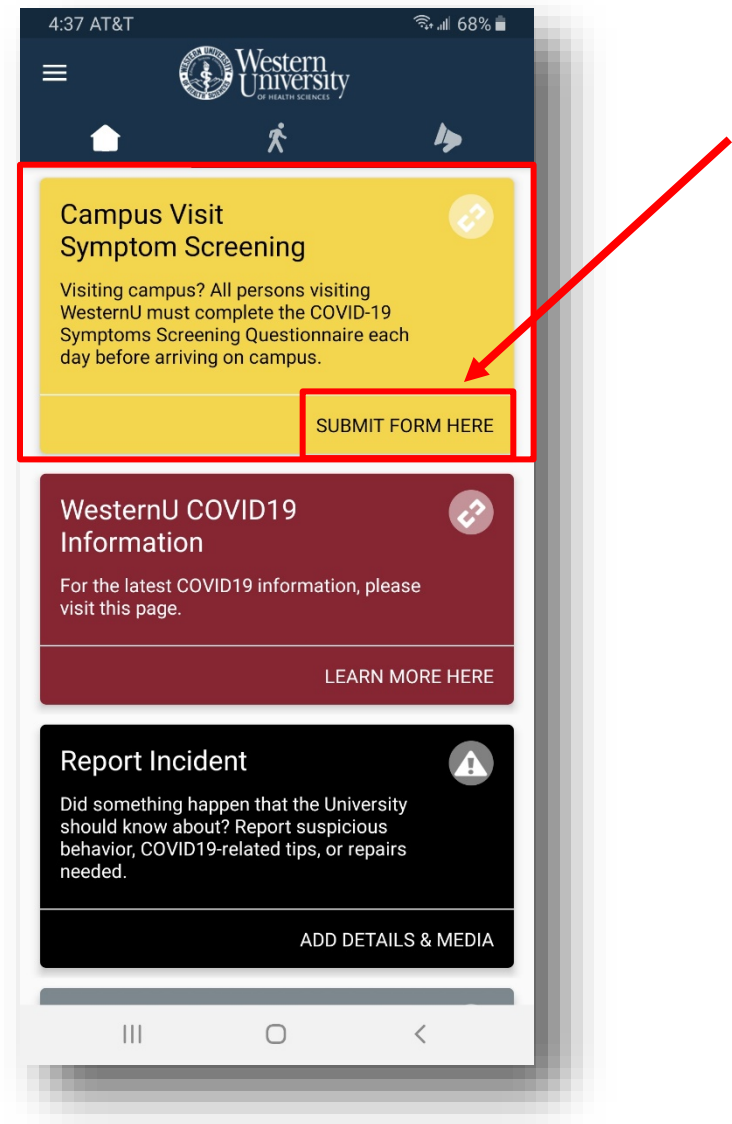

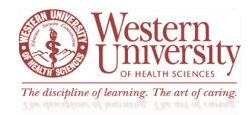

### **Instructions for Using the** *LiveSafe* **App for the** *WesternU COVID-19 Self-Screening Survey* **– cont.:**

- This opens the survey as seen in the screenshot below
	- o From here you can fill out the survey per usual
		- Once completed with the survey, your result will appear on your phone and an email will be sent to you and your supervisor

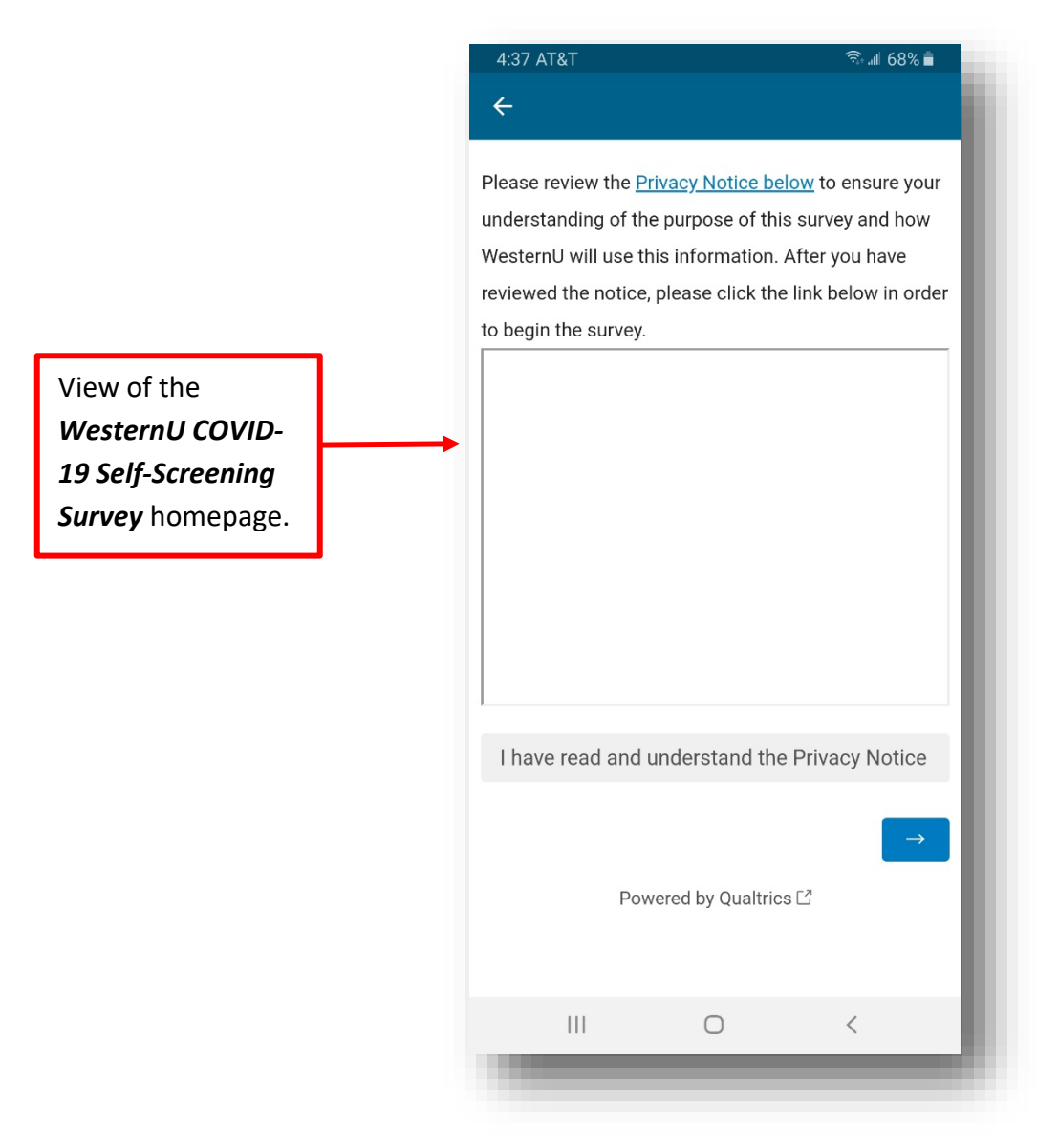

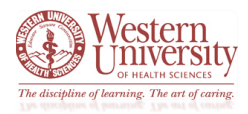

**Instructions for Adding the** *WesternU COVID-19 Self-Screening Survey* **to a Mobile Device's Home Screen:**

- Use your mobile device's web browser to access the *WesternU COVID-19 Self-Screening Survey* with this web address:
	- o [https://covid.westernu.edu/](https://nam12.safelinks.protection.outlook.com/?url=https%3A%2F%2Fwesternu.az1.qualtrics.com%2Fjfe%2Fform%2FSV_0id5SfjhqRBRgMd&data=02%7C01%7Ccerdman%40westernu.edu%7C67cb25b1bc1f4451e89c08d856ad8d00%7C25a6f4f8d912492a84df376754ba693e%7C1%7C0%7C637354651335822333&sdata=EFQeJ%2B4d3cgyYHulUiDKgPAbbYZdw7Wi4GcsekuRyKE%3D&reserved=0)
		- See below a screenshot for view of the survey's homepage
			- **Please note:** this view will vary depending on the mobile device and web browser you are utilizing to access the survey
				- o The example below for using *Samsung's Internet* web browser

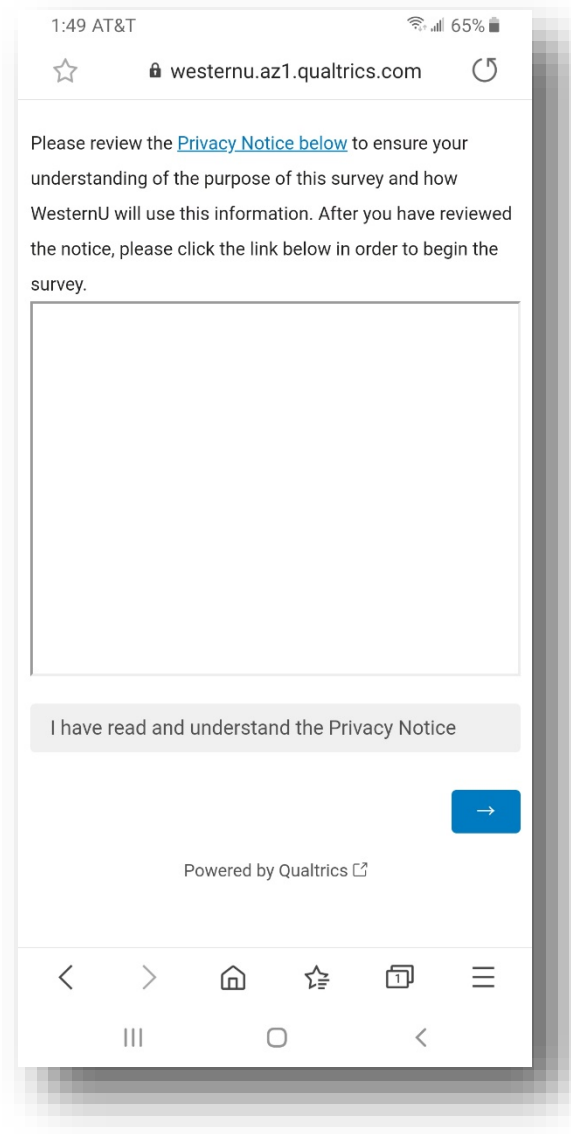

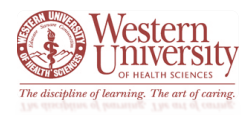

- When on the survey's homepage, click your mobile device's web browser *Settings* icon
	- o **Please note:** what this icon looks like and where it is located will vary depending on the mobile device and web browser you are utilizing to access the survey
		- **The example below for using Samsung's Internet** web browser

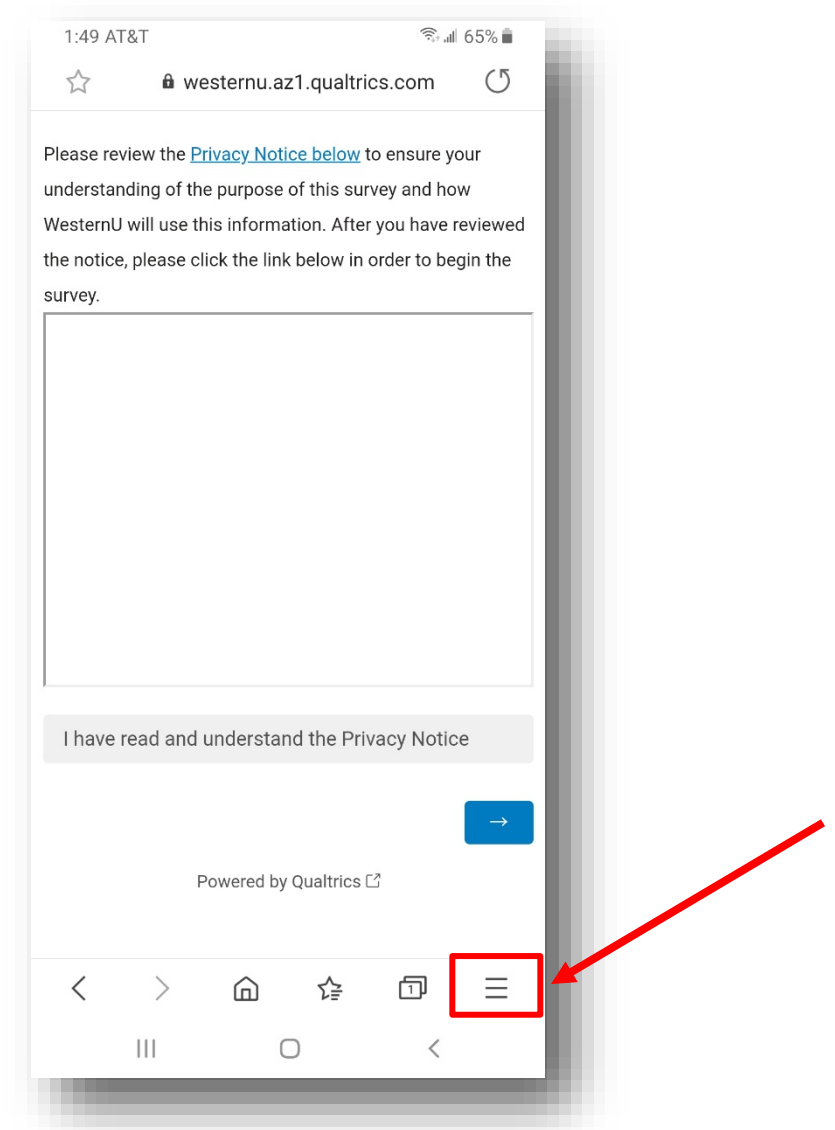

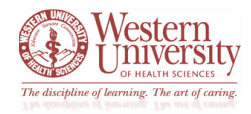

- This will reveal the *Setting's Menu*
	- o From this menu, click on the *Add to Page* option
		- **Please note:** the Setting's Menu will vary depending on the mobile device and web browser you are utilizing to access the survey
			- The example below for using *Samsung's Internet* web browser

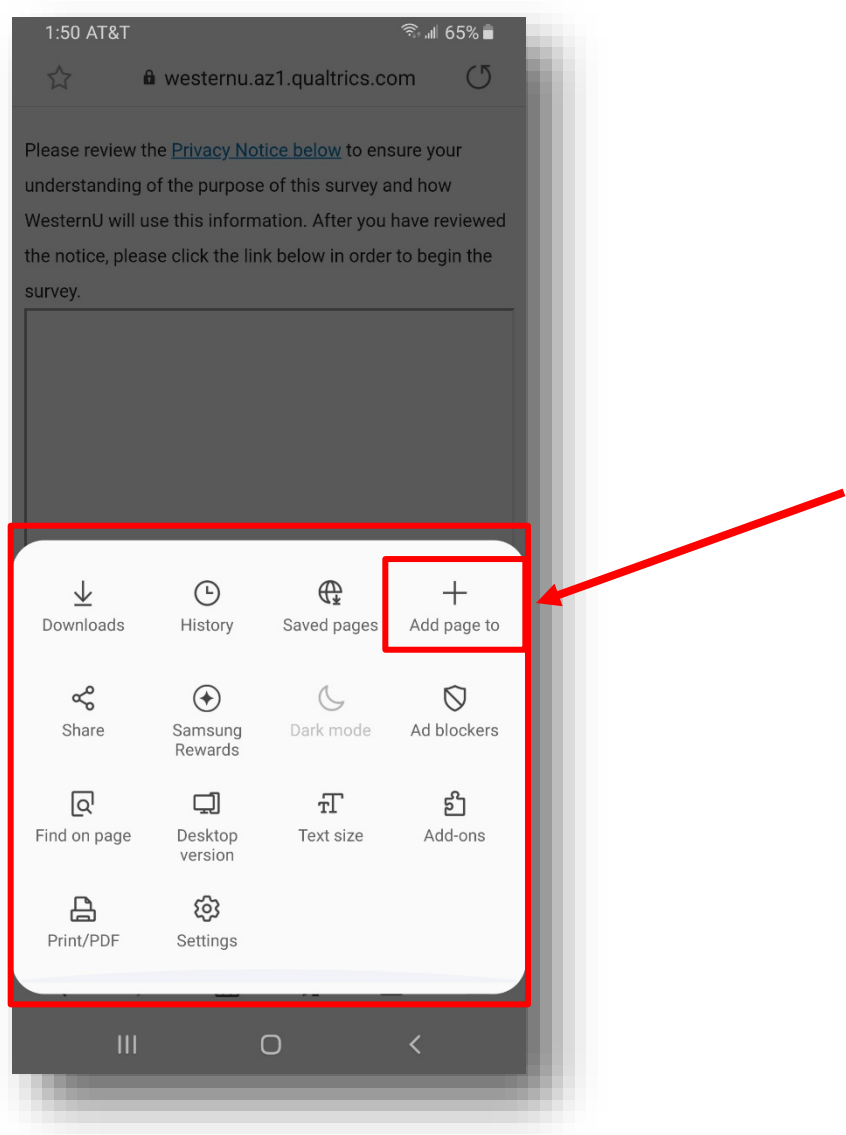

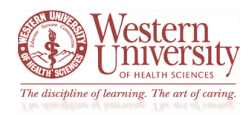

- This will open a *Location* option page asking where on the mobile device to add the current web page
	- o Select *Home screen*
		- **Please note:** the Location page will vary depending on the mobile device and web browser you are utilizing to access the survey
			- The example below for using *Samsung's Internet* web browser

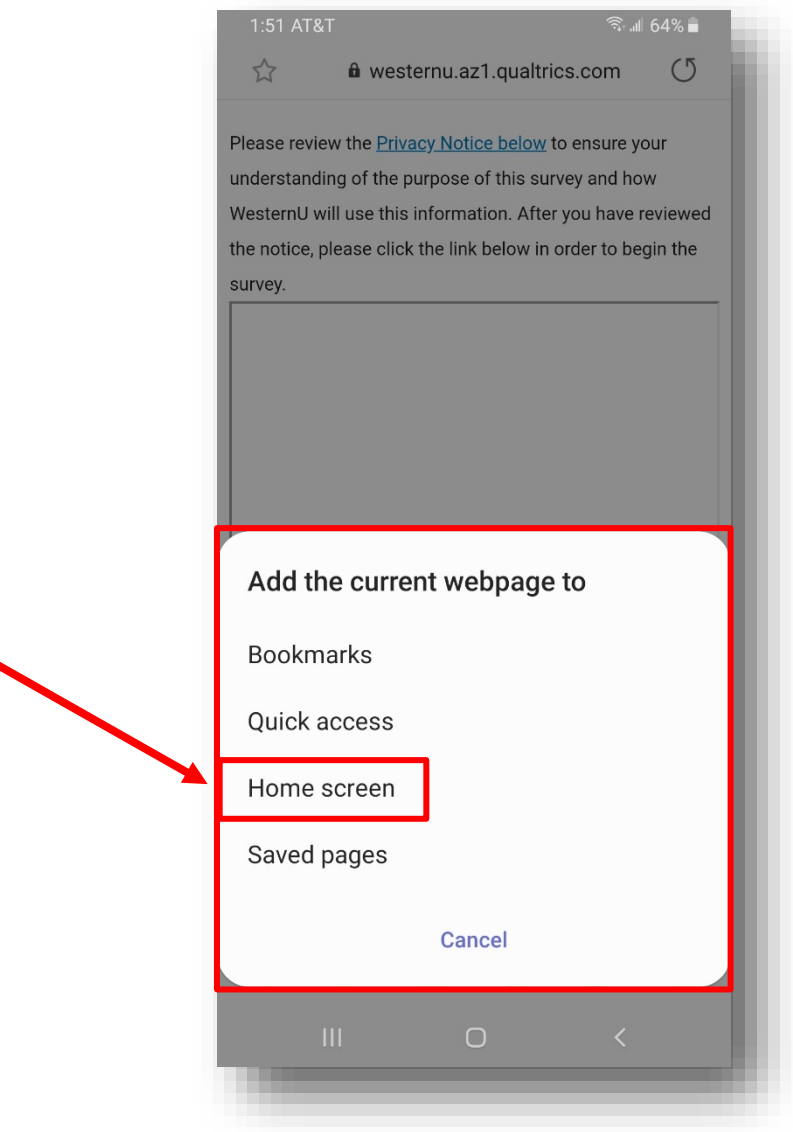

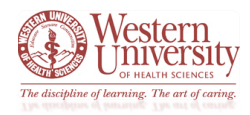

- This will open a *Change the Web Page Name* option page asking you to rename the web page
	- o You can keep the given name: *Online Survey Software***|***Qualtrics Survey* or you can rename it to a different name
		- **Click** *Add*
		- This will open a *Confirmation Page*
			- Click *Add* a second time
				- o **Please note:** these pages will vary depending on the mobile device and web browser you are utilizing to access the survey
					- The examples below for using *Samsung's Internet* web browser

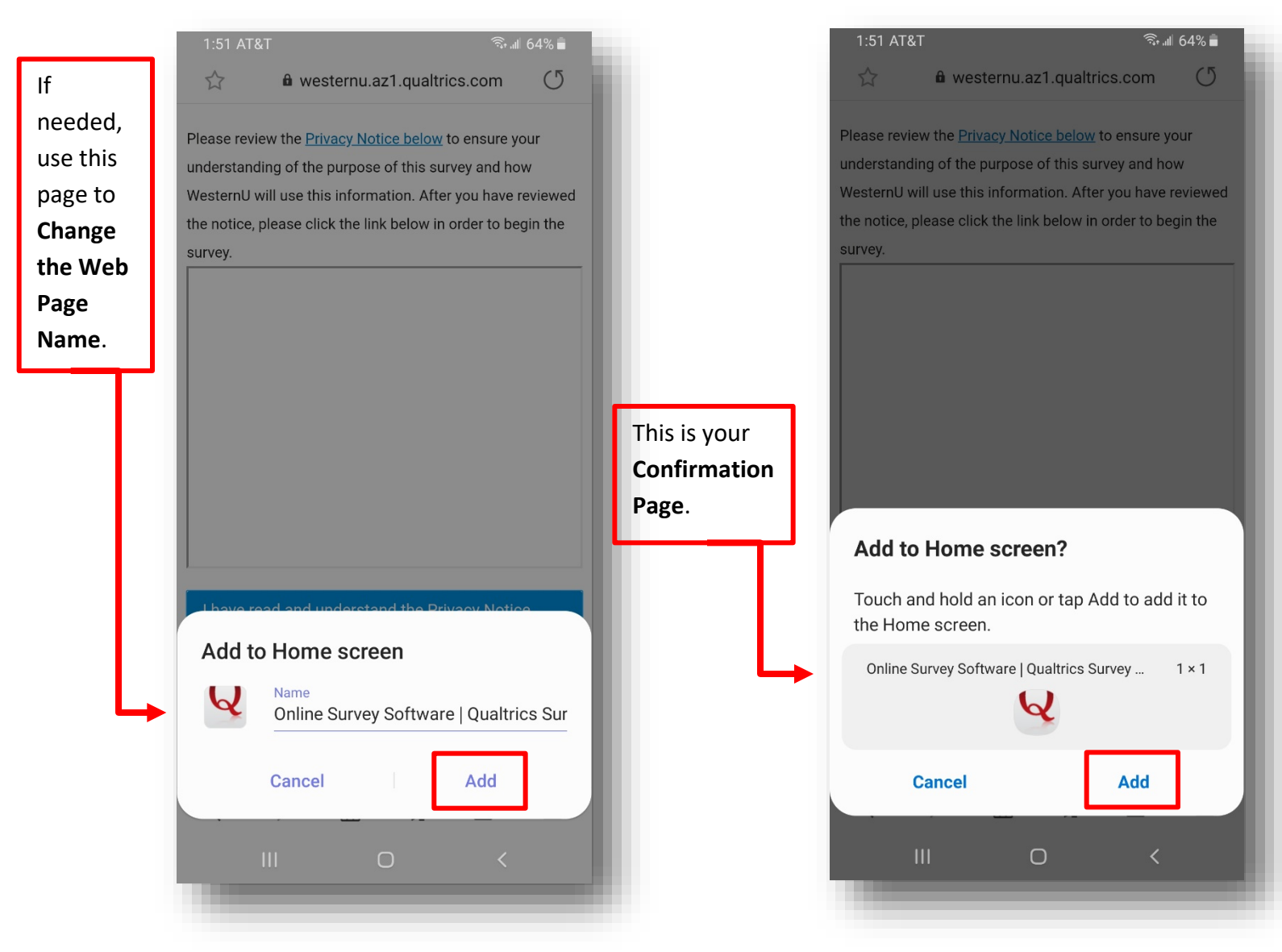

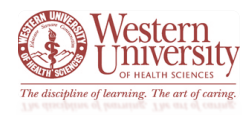

#### **Instructions for Adding the survey to a Mobile Device's Home Screen – cont.:**

- After clicking *Add* on the previous *Confirmation Page*, the Qualtrics survey will be added as an application icon on your mobile device's home screen
	- o **Please note:** placement and view of this icon will vary depending on the mobile device and web browser you are utilizing to access the survey

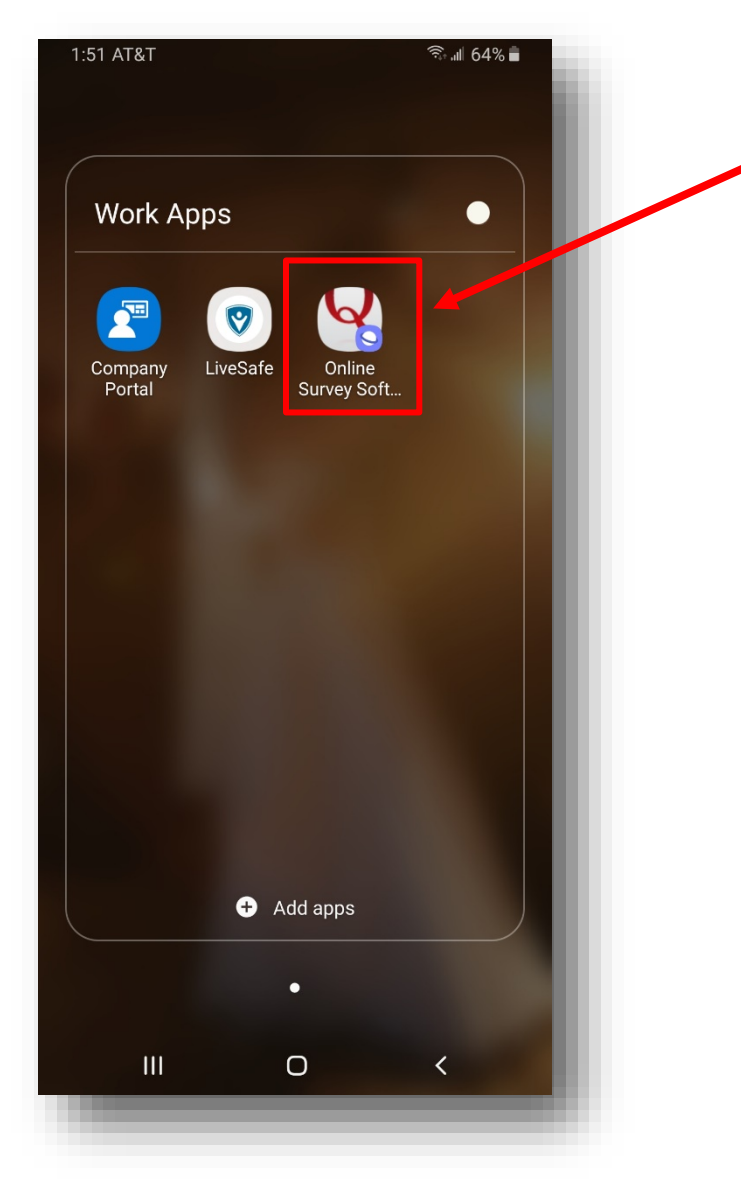

**The example below is from a Samsung Smartphone** 

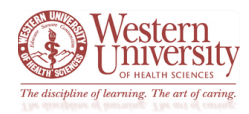

**Instructions for Adding the survey to a Mobile Device's Home Screen – cont.:**

• You can click on the *Qualtrics: WesternU COVID-19 Self-Screening Survey* icon each day you need to fill out the form

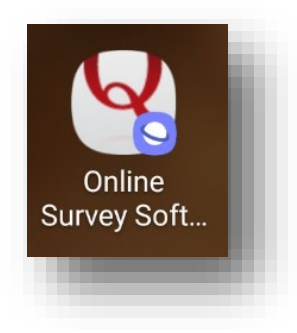

- $\circ$  This will open the survey within your mobile device's web browser<br>From here, you can fill out the form per usual
	- From here, you can fill out the form per usual
		- **Please note:** this web page will vary depending on the mobile device and web browser you are utilizing to access the survey

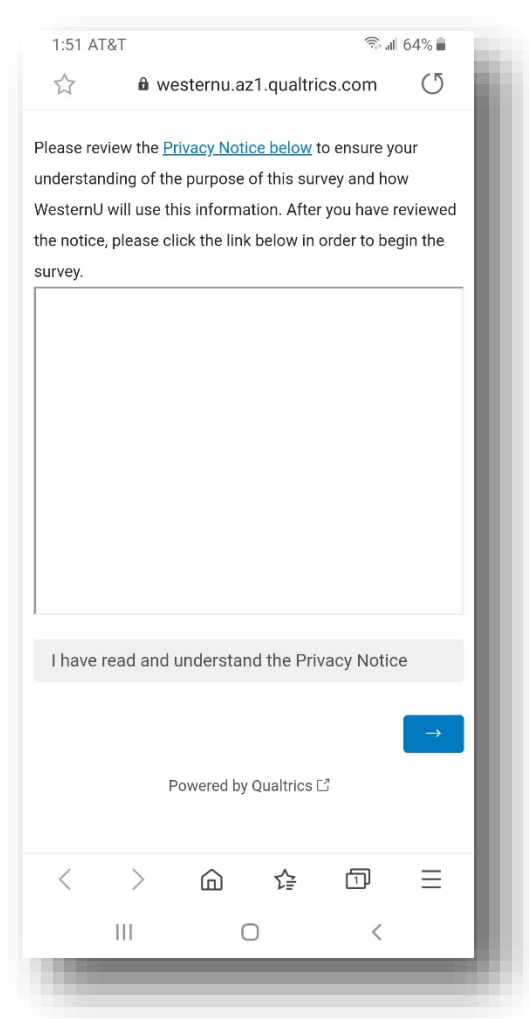

o The example image below is from a *Samsung's Internet*